# **Withholding Elections (W-4)**

This job aid will provide step-by-step instructions on how to enter and update federal and state Withholding Elections. If you enter or update your Federal Withholding Elections, you are **REQUIRED** to update your State Withholding Elections.

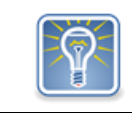

If you need tax guidance on what to enter and how it will affect your paycheck or tax obligation at the end of the year, please consult a tax professional.

Step 1: On the *Home*page, click on the **Pay** worklet.

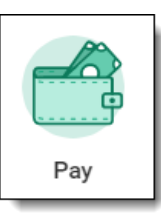

Step 2: Click on **Withholding Elections.**

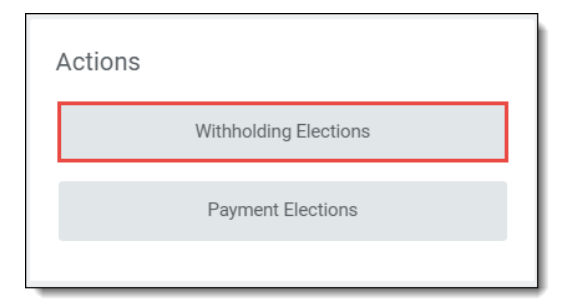

Note: You can also navigate to this task through your worker profile. Click on the *cloud icon* or your *photo*, and select **View Profile**. Click on **Actions** (1), hover over **Payroll Interface** (2), and select the **Withholding Elections (Federal or State)** (3).

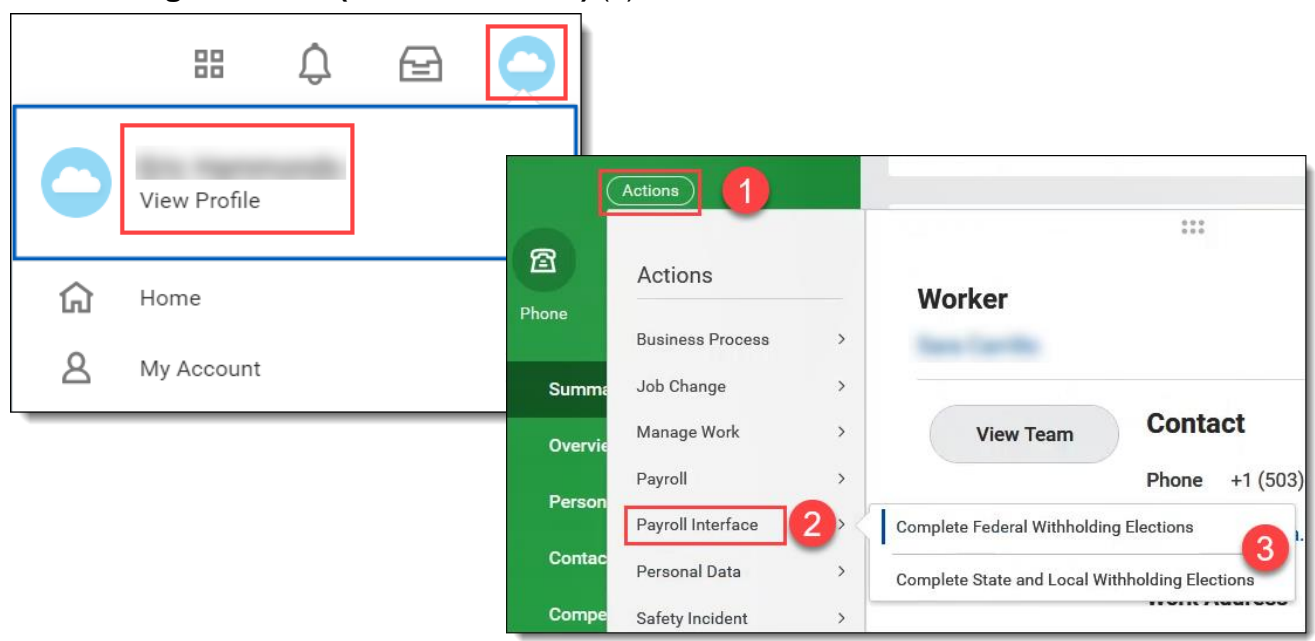

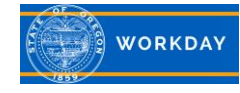

# **Federal Election**

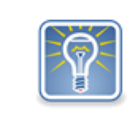

For information about Federal withholdings, please see the IRS web page [About Form W-4, Employee's Withholding Certificate.](https://www.irs.gov/forms-pubs/about-form-w-4)

Step 3: From the *Withholding Elections* screen, click on the **Federal Elections** tab.

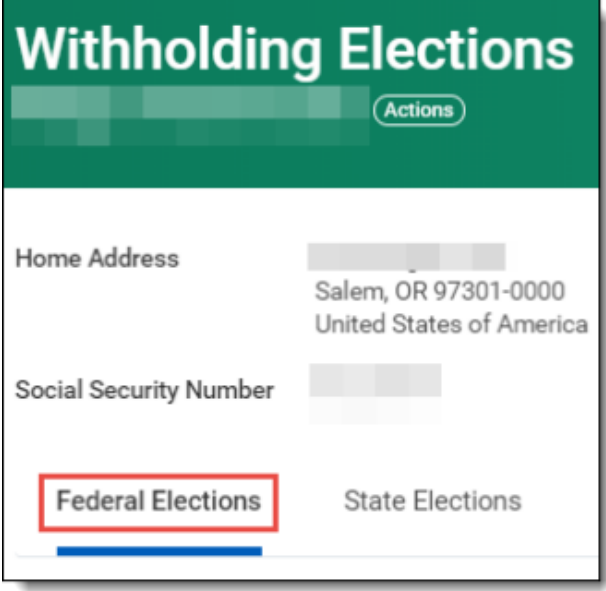

#### Step 4: Click **Update**.

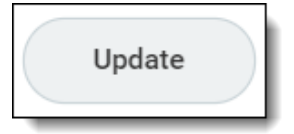

Step 5: *Worker* and *Company* will populate. The *Effective Date* will populate with today's date. Click **OK**.

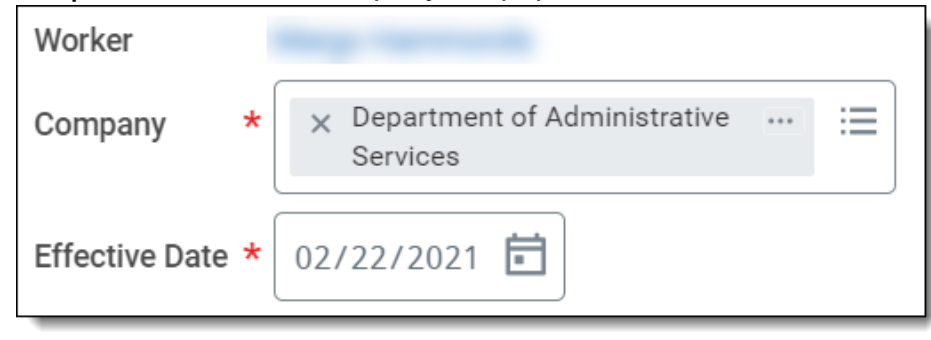

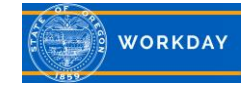

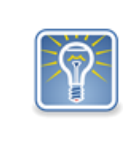

To view a blank form with general instructions and an allowance worksheet, click on **View Blank Form.** The form will arrive in your notifications inbox if you choose not to wait for it.  $\mathcal{L}^{13}$ 

Step 6: *Marital Status* is a required field*.* Click the menu prompt to select the correct **Marital Status**.

Marital Status

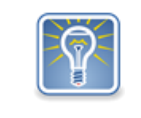

*Marital Status* is the only required field on the federal form. Only complete Steps 7 – 10 in this job aid if they apply to you; otherwise, skip to Step 11.

Step 7: Check the box for **Multiple Jobs or Spouse Works** if appropriate.

Multiple Jobs or Spouse Works

Do only one of the following:

- a. Use the estimator at [www.irs.gov/W4App](http://www.irs.gov/W4App) for the most accurate withholding; or
- b. Use the Multiple Jobs Worksheet on "view blank form" page 3 and enter the result in line Step 4(c) "Extra Withholding" below for roughly accurate withholding; or
- c. If there are only two jobs total, you may check the box above. Do the same on Form W-4 for the other job. This option is accurate for jobs with similar pay; otherwise, more tax than necessary may be withheld.

*IRS TIP: To be accurate, submit a Form W-4 for all other jobs. If you (or your spouse) have self-employment income, including as an independent contractor, use the estimator.*

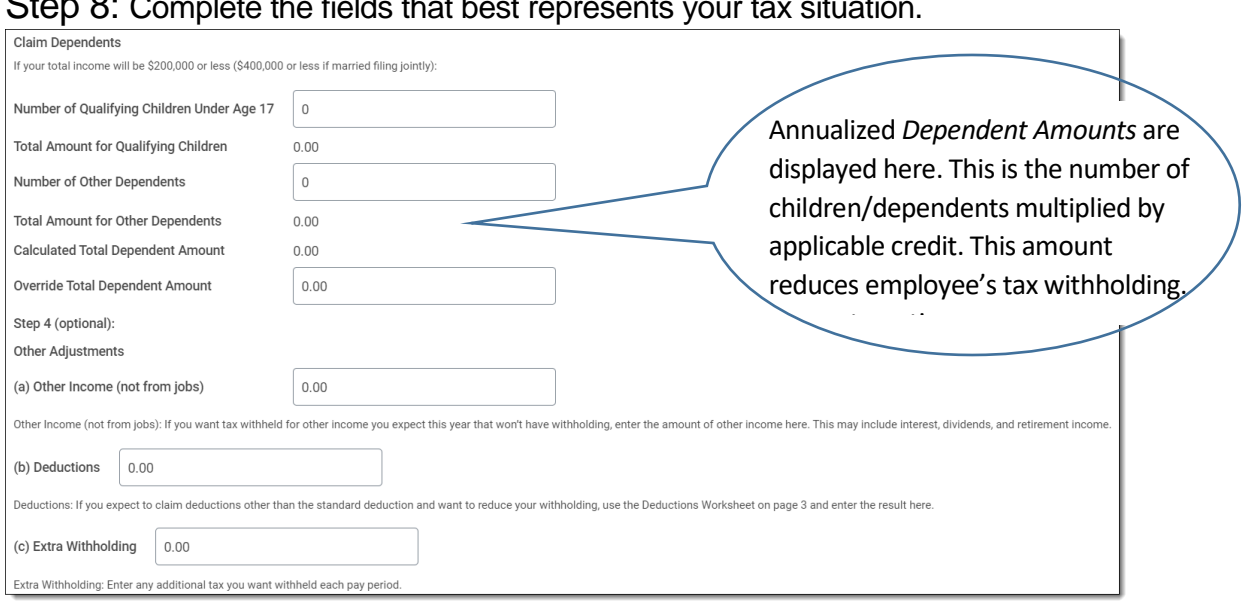

Step 8: Complete the fields that best represents your tax situation.

Step 9: If you meet the conditions and wish to be exempt from withholdings, click the **Exempt** box. Exempt: You had no federal income tax liability in the previous year and you expect to have no federal income tax liability in the current year. Note: By checking the Exempt box you will have no federal taxes withheld.

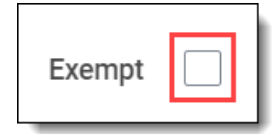

Step 10: Check the *Nonresident Alien* box if applicable.

### Step 11*:* Read the *LEGAL NOTICE* section and click the **I Agree** check box to certify that you understand the legal notice terms. Click **OK**.

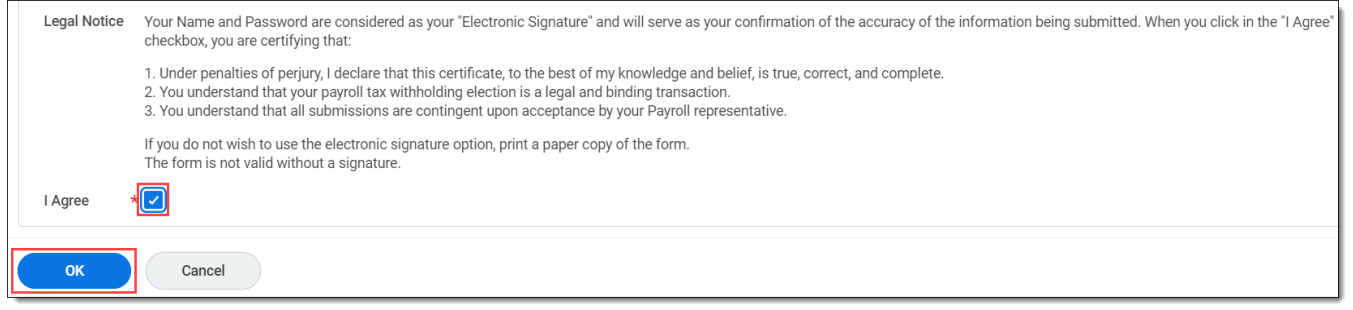

## **State Elections**

To enter and/or update your state Withholding Elections, follow Steps 1 and 2 from above and continue with the steps below.

Step 3: From the *Withholding Elections* screen, click on the **State Elections** tab.

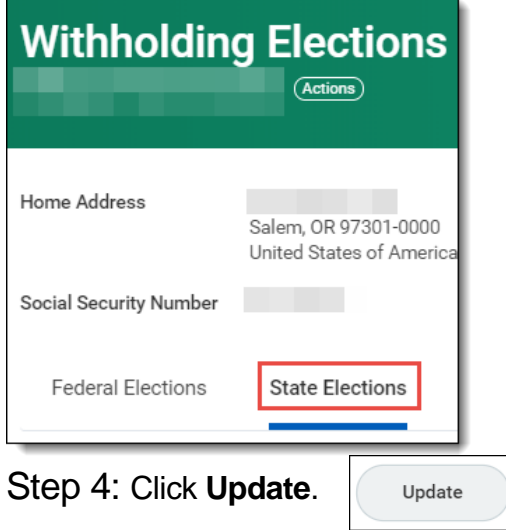

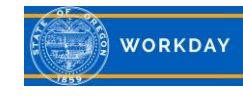

Step 5: *Worker, Company*, *Effective Date* and *State* will auto populate. The *Effective Date* will populate with today's date. Click **OK**.

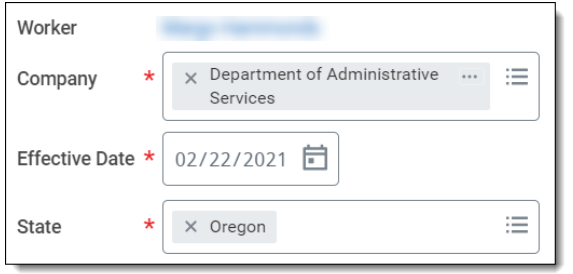

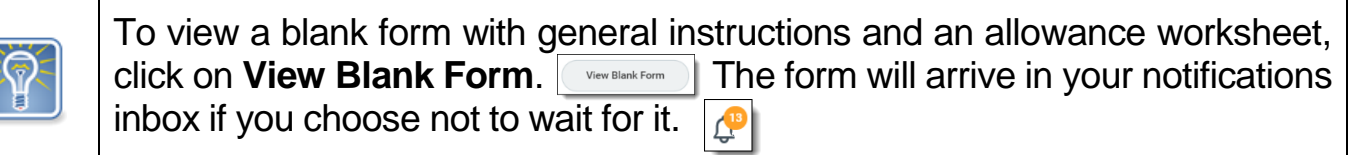

Step 6: *Marital Status* is a required field*.* Click the menu prompt to select the correct **Marital Status**.

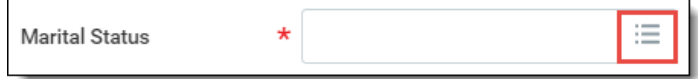

#### Step 7: Enter the total **Number of Allowances** you are claiming**.**

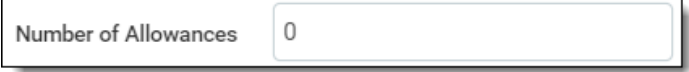

Step 8: Enter the **Additional Amount**, if any, you want withheld from each paycheck.

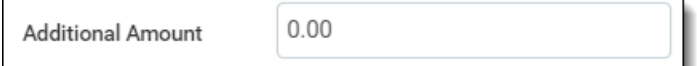

Step 9: If you meet the conditions and wish to be exempt from withholdings, click the **Exempt** box (1). If claiming Exempt status, enter the required **Exemption Code**. Click on the menu prompt to find the appropriate code (2).

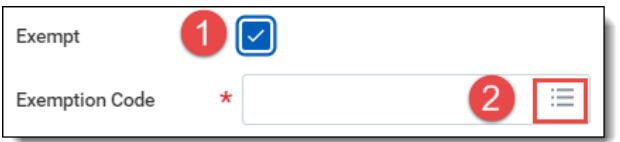

Step 10*:* Read the *LEGAL NOTICE* section, click the **I Agree** check box to certify that you understand the legal notice terms, and then click **OK**.

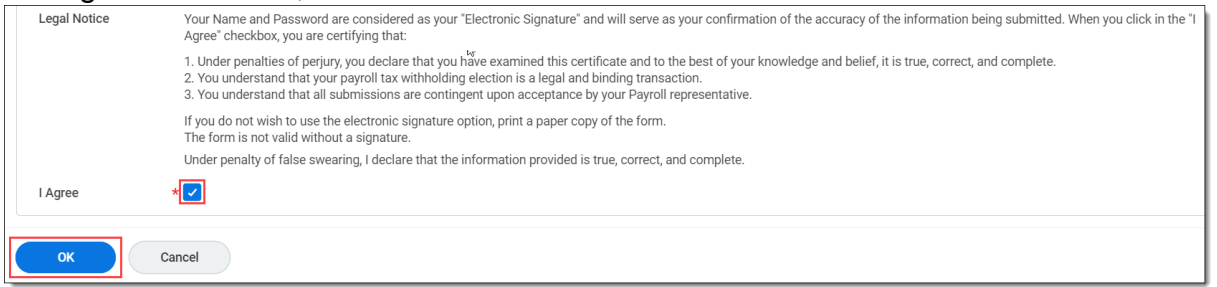

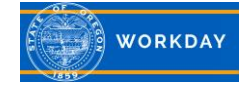